# **Making an Online Food Service Payment**

[Viewing Fees](#page-0-0) | [Fee Payments](#page-1-0) | [Optional Fee Payments](#page-3-0) | [Printing Account](#page-4-0) Details

#### **PATH:** *Portal > Family > Payments*

The **Payments** tool allows Portal users to make online payments to food services incurred by members of a household. The **Payments** link will appear in the Portal index as shown:

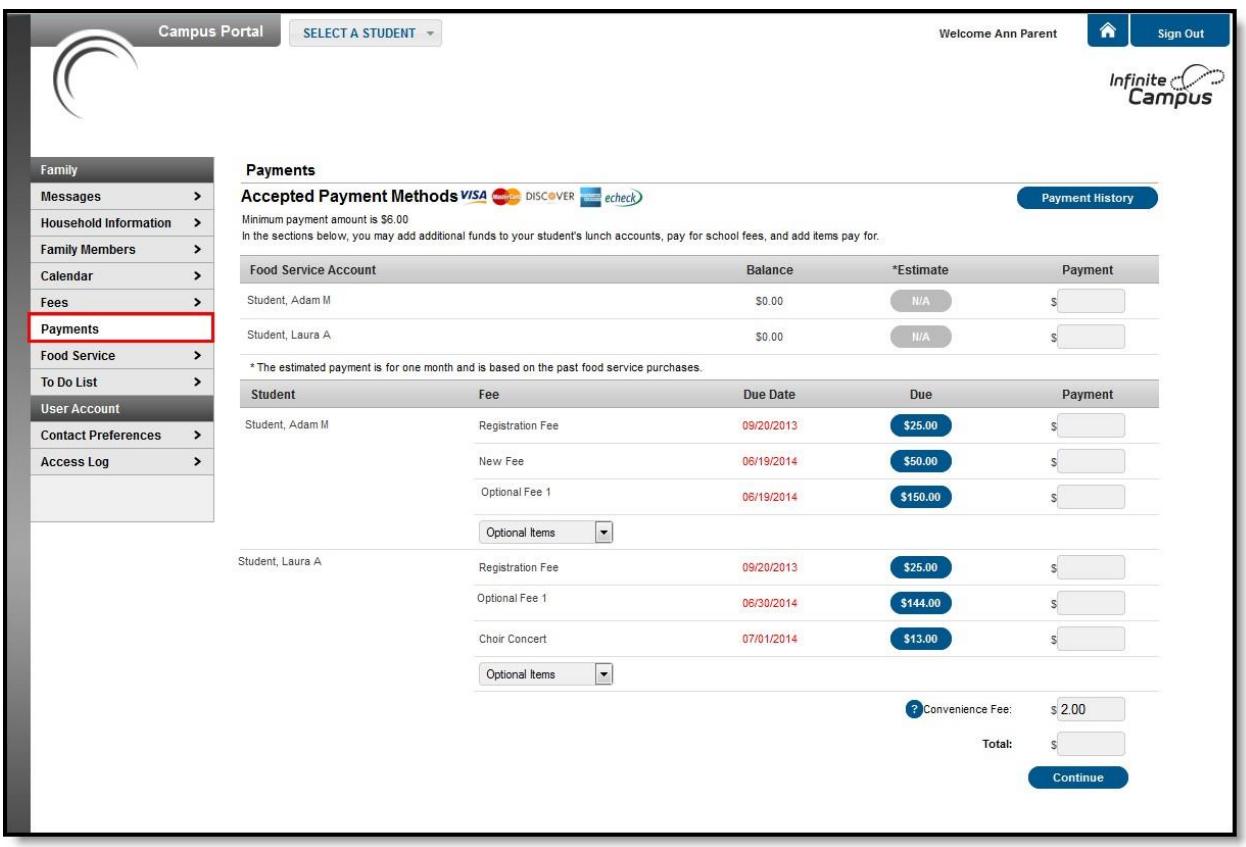

<span id="page-0-0"></span>Payments can only be made from the **Family Payments** section of the Portal.

To begin the online payment process for a fee, select **Payments** from the Index. The online payment editor will appear, displaying food service fees for all students within the [Household.](https://community.infinitecampus.com/kb/display/DOC/Households)

### <span id="page-1-0"></span>**Food Service Fee Payments**

Food Service fee payments allow users to pay fees for each student within a household. Users can also view the details of a fee by selecting the plus sign (**+**) next to the fee name. A fee shown in red indicates that a payment for the full amount has not been made before the due date assigned by the school.

Once a form of payment has been registered, choose the amount of the fee payment by:

- Entering the amount to be paid in the **Payment** field, *OR*
- Clicking the amount of the fee included in the **Due** column to auto-fill the full fee amount due.

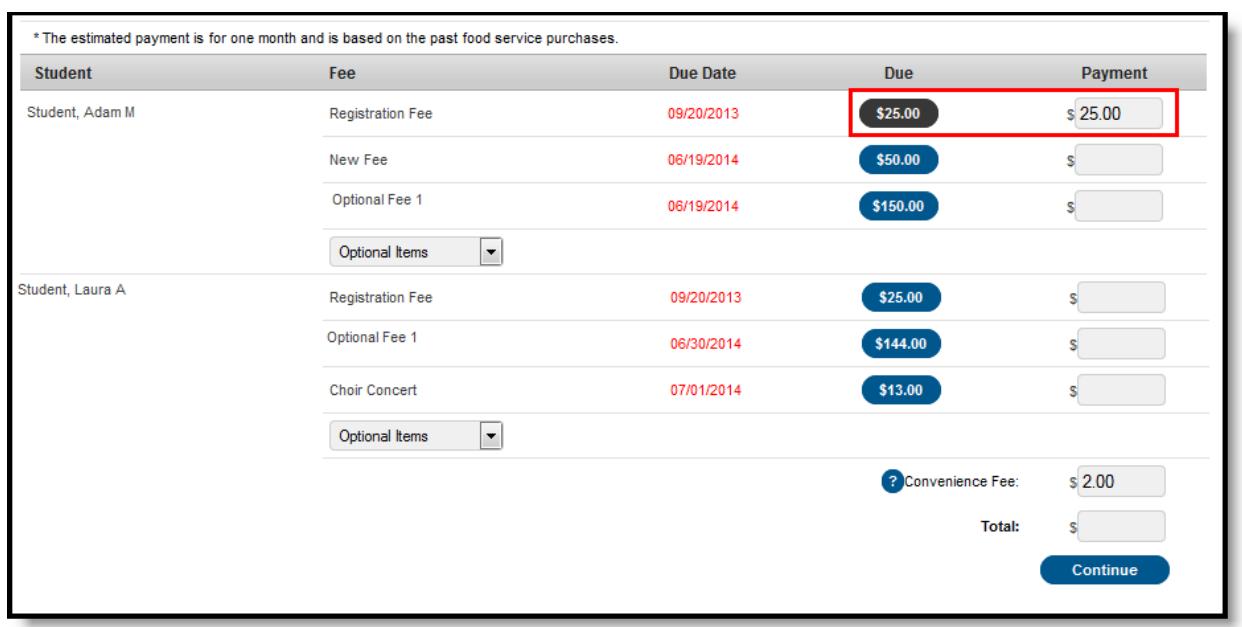

*Making a Payment*

If the entered amount that is being paid is less than the minimum price, a message displays indicating this. Click the OK button and reenter the total amount to be paid. The minimum amount due displays at the top of the Payments tab.

| <b>Payments</b>                                                                                                    |                                       |            |                      |                        |
|----------------------------------------------------------------------------------------------------|---------------------------------------|------------|----------------------|------------------------|
| Accepted Payment Methods VISA CONSIGNER echeck)                                                                                                    |                                       |            |                      | <b>Payment History</b> |
| Minimum payment amount is \$5.00<br>Robbinsdale Area Schools has decided to provide an onLine payment option for certain athletic activties. Your participation and feedback are appreciated. |                                       |            |                      |                        |
| <b>Student</b>                                                                                                    | <b>Fee</b>                            | Due Date   | <b>Due</b>           | Payment                |
| Student, Andrew M                                                                                                    | Course fee                            | 04/14/2014 | \$10.00              |                        |
|                                                                                                    | CHS Cap & Gown                        | 04/15/2014 | \$25.00              |                        |
|                                                                                                    | <b>CHS Happenings Book</b>            | 04/16/2014 | \$30.00              |                        |
|                                                                                                    | $\mathbf{\times}$ CHS Hannenings Book | 07/17/2014 | <b>Enter Payment</b> | s 30.00                |

*Image 3: Minimum Payment Amount*

A **Convenience Fee of \$3.00** applies to all online food service payments. This fee will be shown and included in the **Total**. Click **Continue** to proceed to the Payment Method screen:

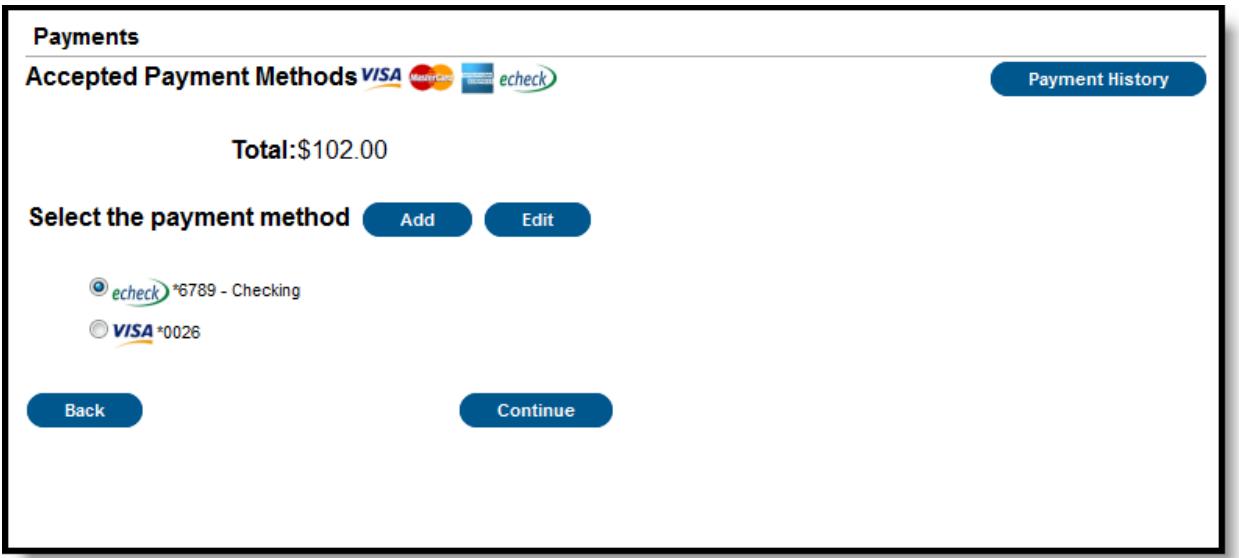

*Payment Selection*

Select the appropriate payment method (previously registered). Click **Continue** to proceed to the fees Confirmation page:

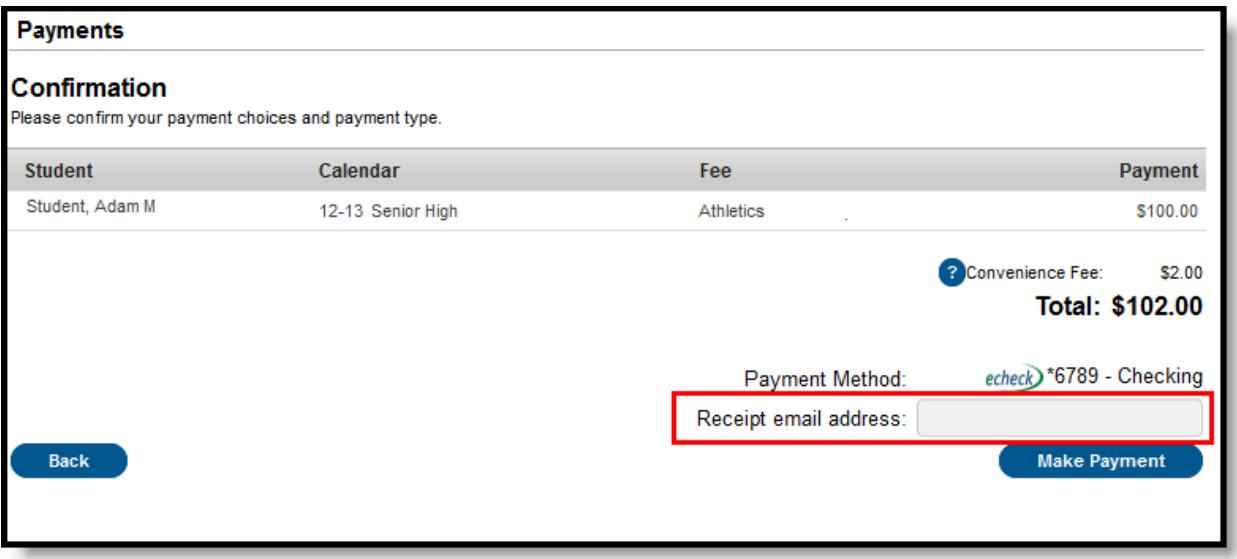

#### *Make Payment*

Review the payment information. If a receipt of this payment is desired, enter the email address where the receipt should be sent in the **Receipt Email Address** field. Review the payment information again to ensure accuracy. To exit without making the transaction, click **Cancel**.

Otherwise, click **Make Payments** to process the fees payment. When the transaction has been processed, the Payment Receipt screen will display. Click the **Make Payment** button to process the payment.

To print a copy of the receipt, click **Print** in the lower right-hand side of the screen. To return to the main Payments screen, click **Back To Payments**. If an email address was entered to receive a receipt, it will look similar to this:

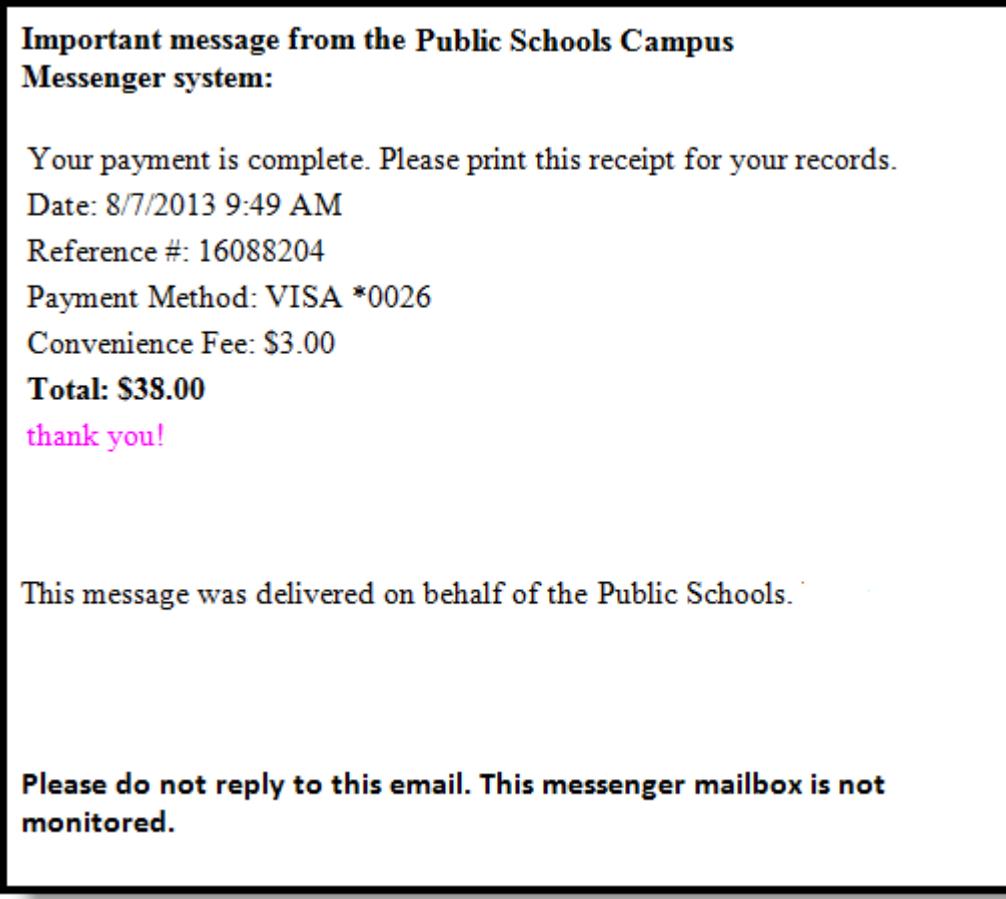

#### *Online Payment Receipt*

To view the details of the households food service activity, select the **View Details** link. A separate window will appear to display the account activity details, including deposits and meal item purchases.

<span id="page-3-0"></span>This screen will differ depending on the type of Food Service account setup for the household (*i.e.*, family or individual)

## <span id="page-4-0"></span>**Printing Account Details**

To generate a PDF of Food Service account activity, select the **Print** button

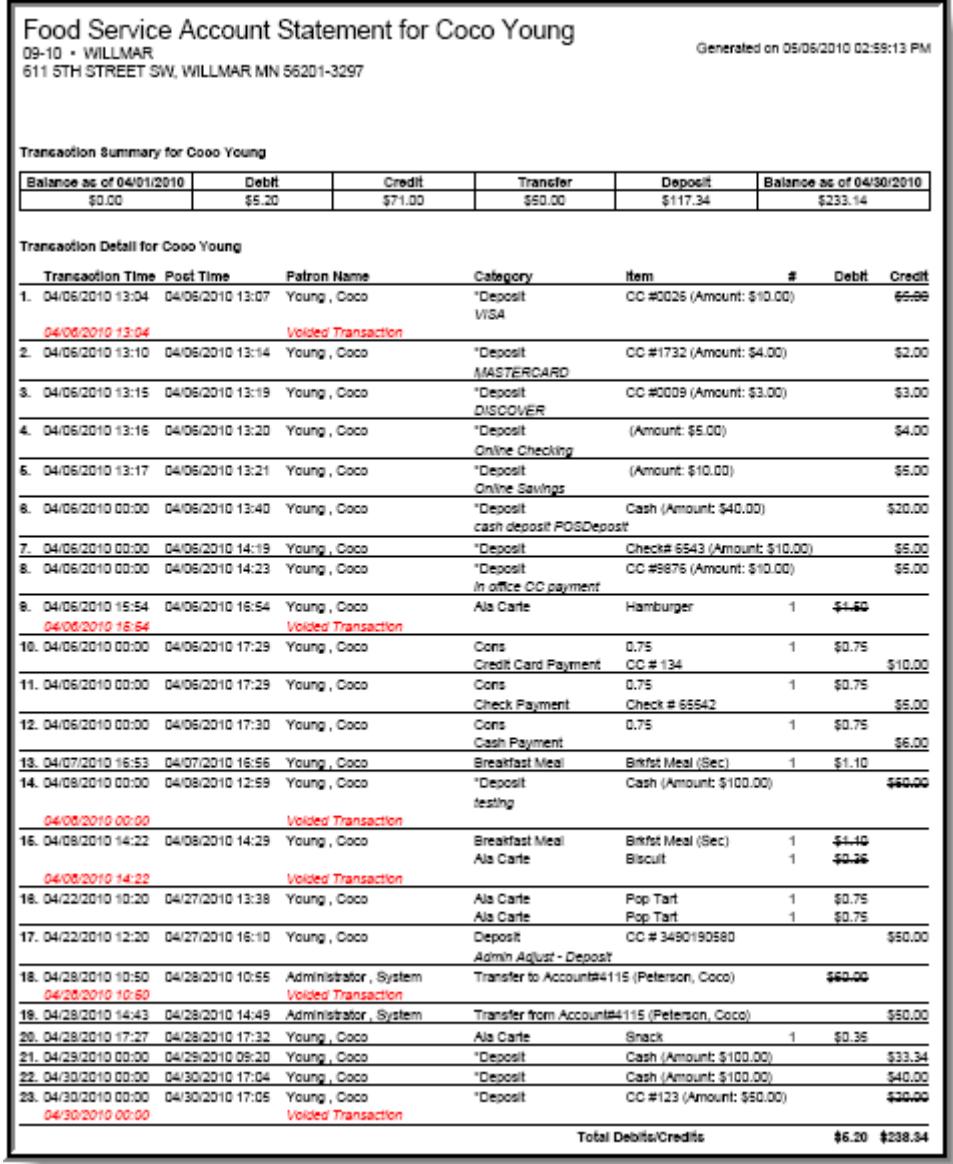

*Account Print Information*